If you transfer the VFC via Iridium or GSM, Virtual Fence collection and GPS schedule must be transferred in one message, so both files have to be smaller. For Iridium or GSM 7-bit coding, the maximum size of the two files is 129 byte, for GSM 6-bit coding, the maximum size of the two files is 109 byte.

Select a Virtual Fence Collection and one GPS schedule which will be applied to all virtual fences in the collection. Press Send to upload it to your collar.

It is possible to program the collar to send a message via GSM or Iridium whenever the animal enters and/or leaves the Virtual Fence (for details see Virtual Fence).

To upload a Virtual Fence to your collar press to browse your computer for a .VFC file.

### **6.2.4 Start Bootloader**

# *Devices* → **Q** VERTEX Plus Collar → <sup>22</sup> Configuration → <sup>2</sup> Start Bootloader

It might be necessary to update the firmware of your collar. Therefore use the Start Bootloader frame. You should not do this unless you experience problems with the current collar firmware or need a feature only available in a newer version than the present one. In this case, get the appropriate file from VECTRONIC Aerospace and start the Bootloader.

**To upload new firmware the collar has to be deactivated - so please attach the magnet to the electronic housing.** 

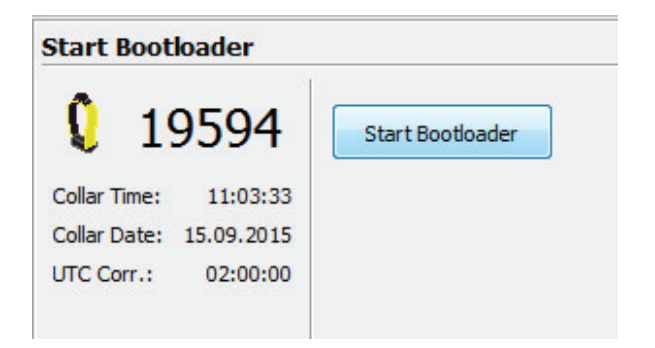

**Figure 38: Start Bootloader**

A notification window will appear to inform you that your collar switches the mode to be able to change firmware settings (e.g. firmware updates).

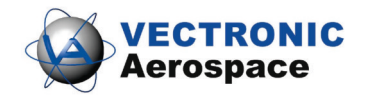

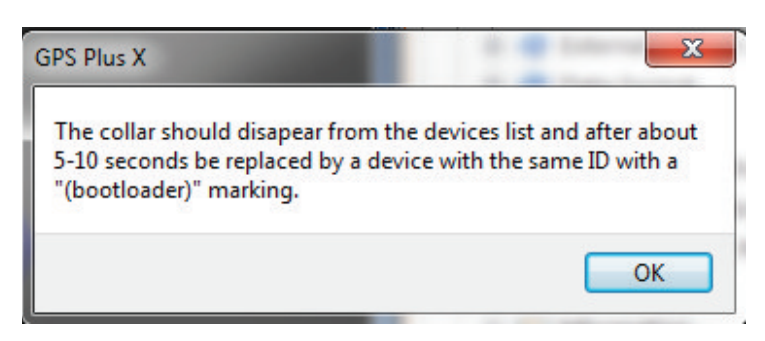

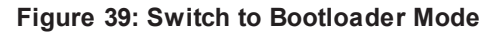

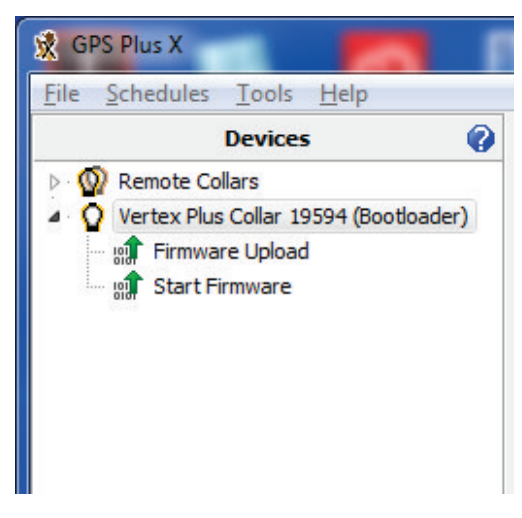

**Figure 40: Bootloader Mode**

First, you need to upload the new firmware. Click on "Firmware Upload" and browse (  $\boxed{\cdots}$ ) your computer for the firmware file you got from VECTRONIC and click the 'Start' button.

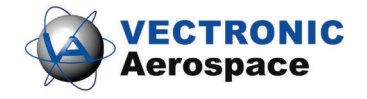

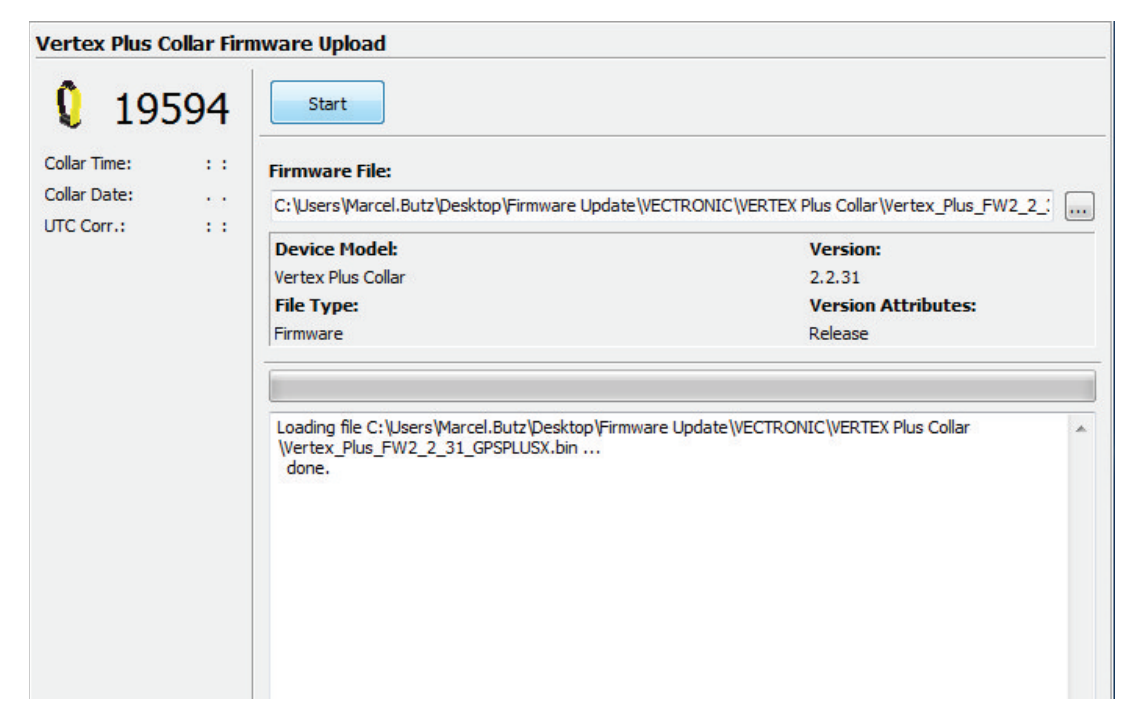

#### **Figure 41: Upload Firmware**

If the upload process is finished click on "Start Firmware" and the collar will switch back to 'Normal mode'.

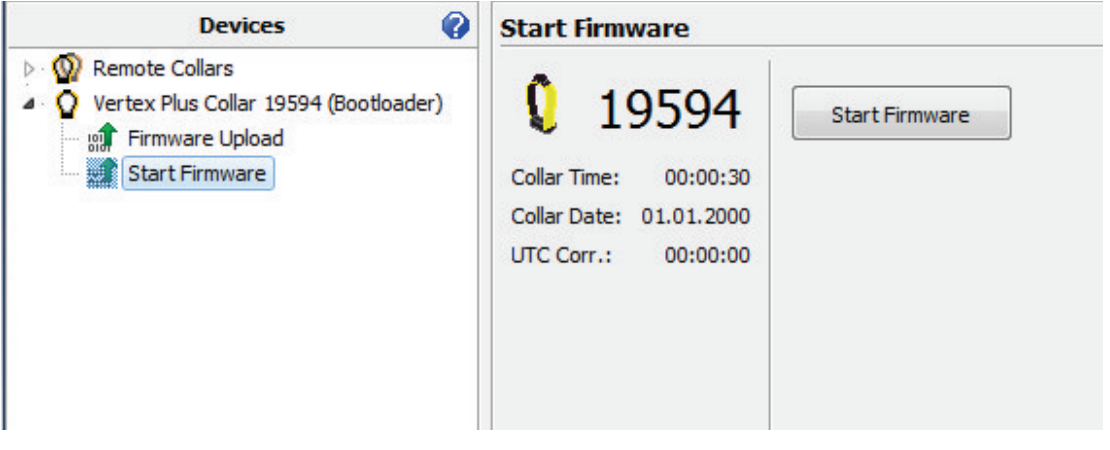

**Figure42: Start Firmware**

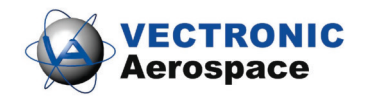

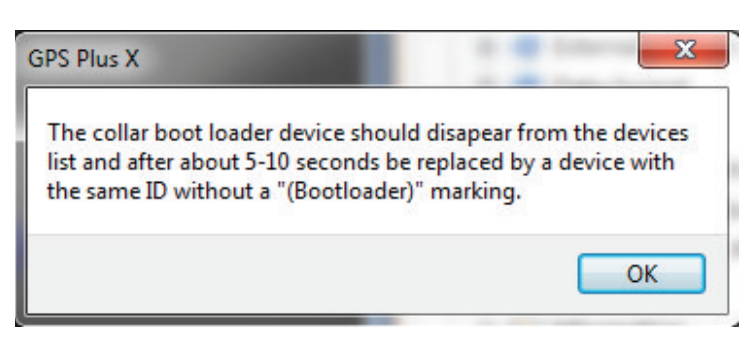

**Figure 43: Switch back to Normal Mode**

# **6.3 Schedules**

### *Devices*  $\rightarrow$  *<code>Q</code> VERTEX Plus Collar*  $\rightarrow$  $\odot$  *Schedules*

Schedules define when the respective sensor is on. That means you can precisely decide when certain sensors of your collar send, receive or record information. To create new or change already existing schedules click on the Collar Main Tree and open the Schedules node. There you can see all available options which you can create schedules for. It always requires battery power to send, receive, or record data so you should spend some serious thoughts on schedules before collar deployment.

VERTEX Plus Globalstar: You cannot upload schedules via satellite due to the one-way communication system.

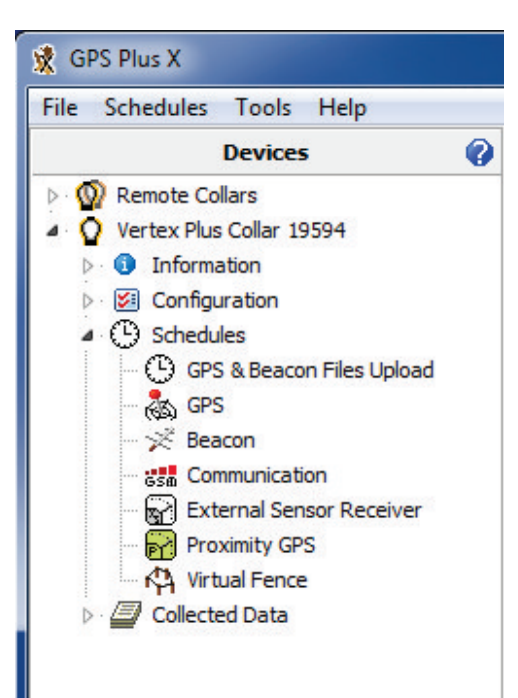

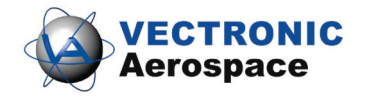